## **Vmware View iPad Installation guide**

1. Go to the App Store and Install the "**Vmware View**" App.

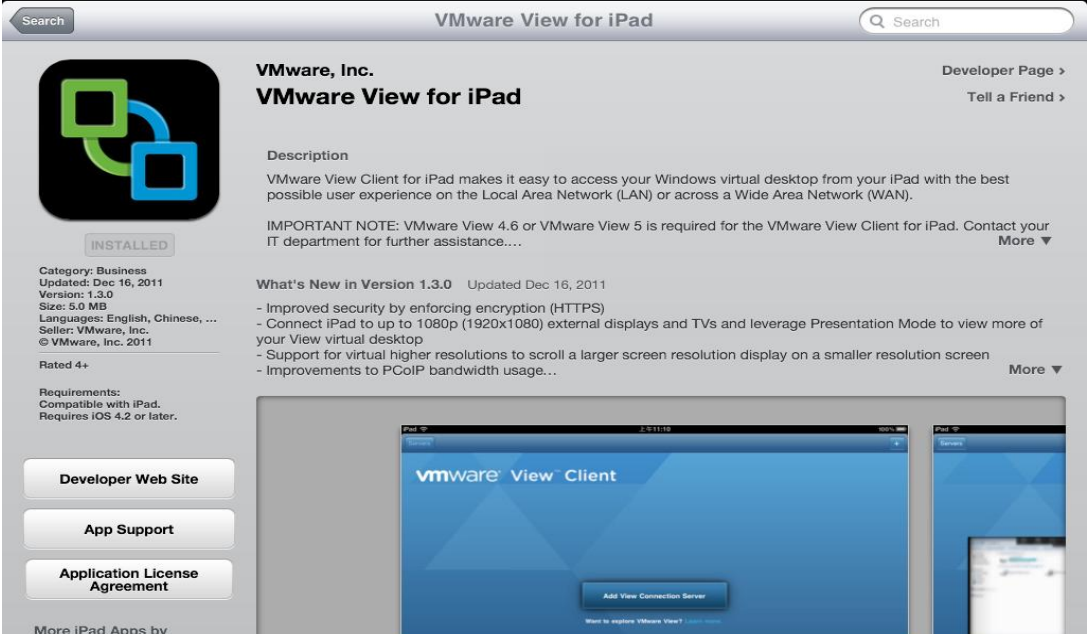

2. Once installed, choose the **"+"** symbol in the upper right corner of the app, and enter the address **myview.mccg.org**

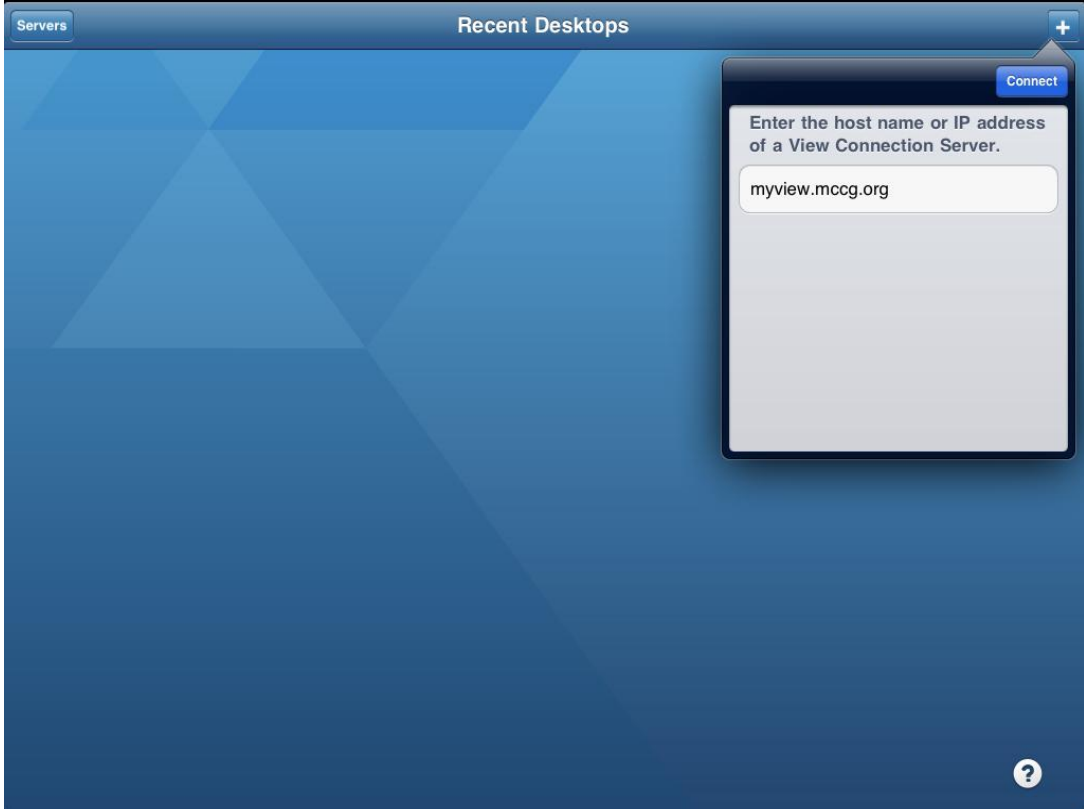

3. Enter your "**Network user name" ( aka SSO login)**, and the Domain as: **CGHSNT**

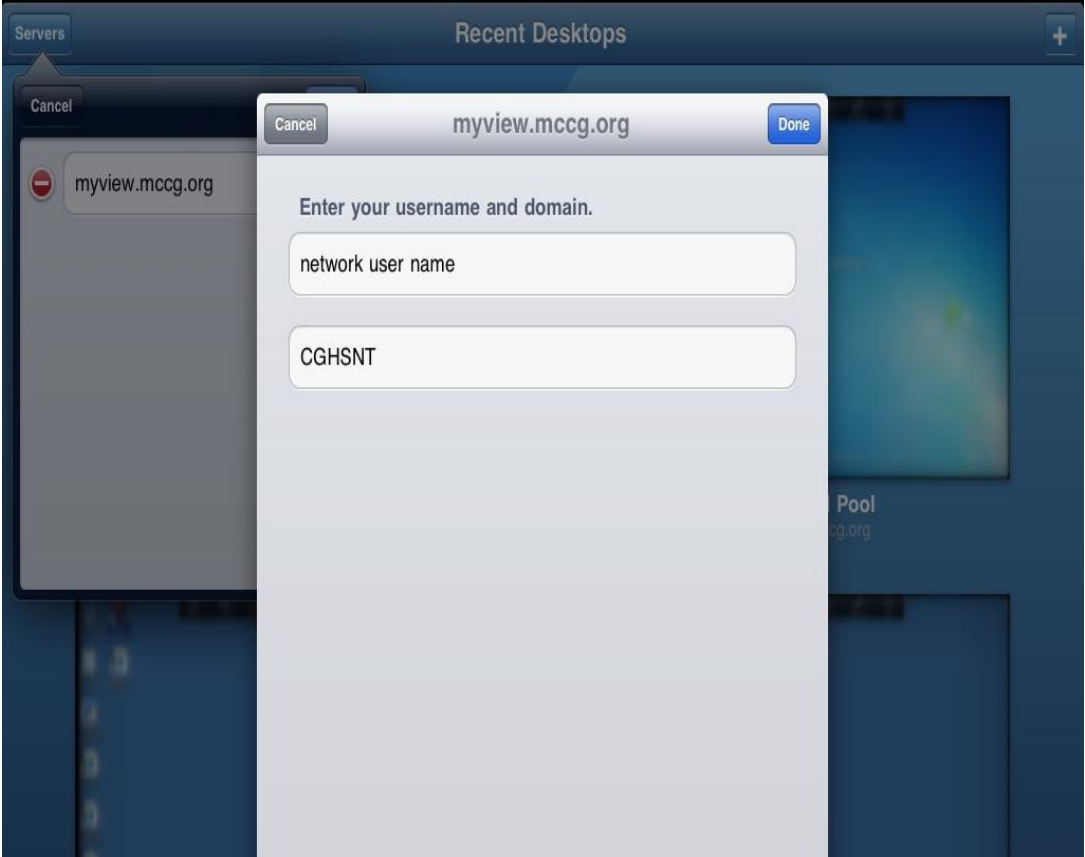

4. If you are prompted regarding an untrusted view conection, choose to "**Continue**".

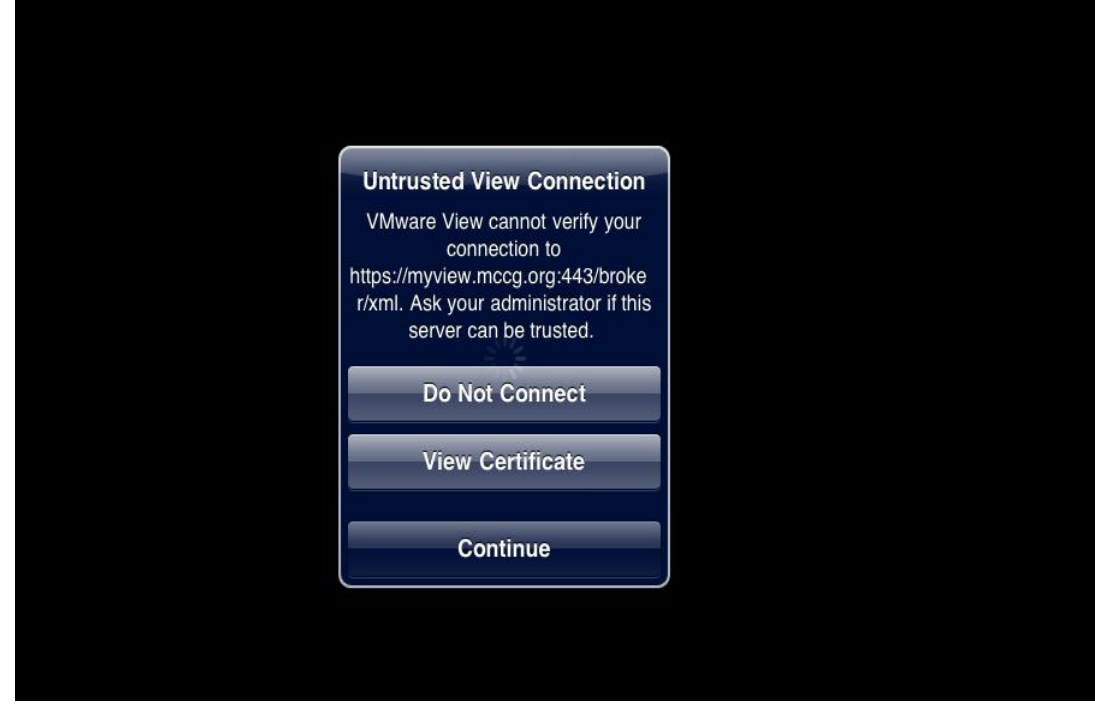

5. Finally you will be asked to enter your **"Network password" ( aka SSO password)**.

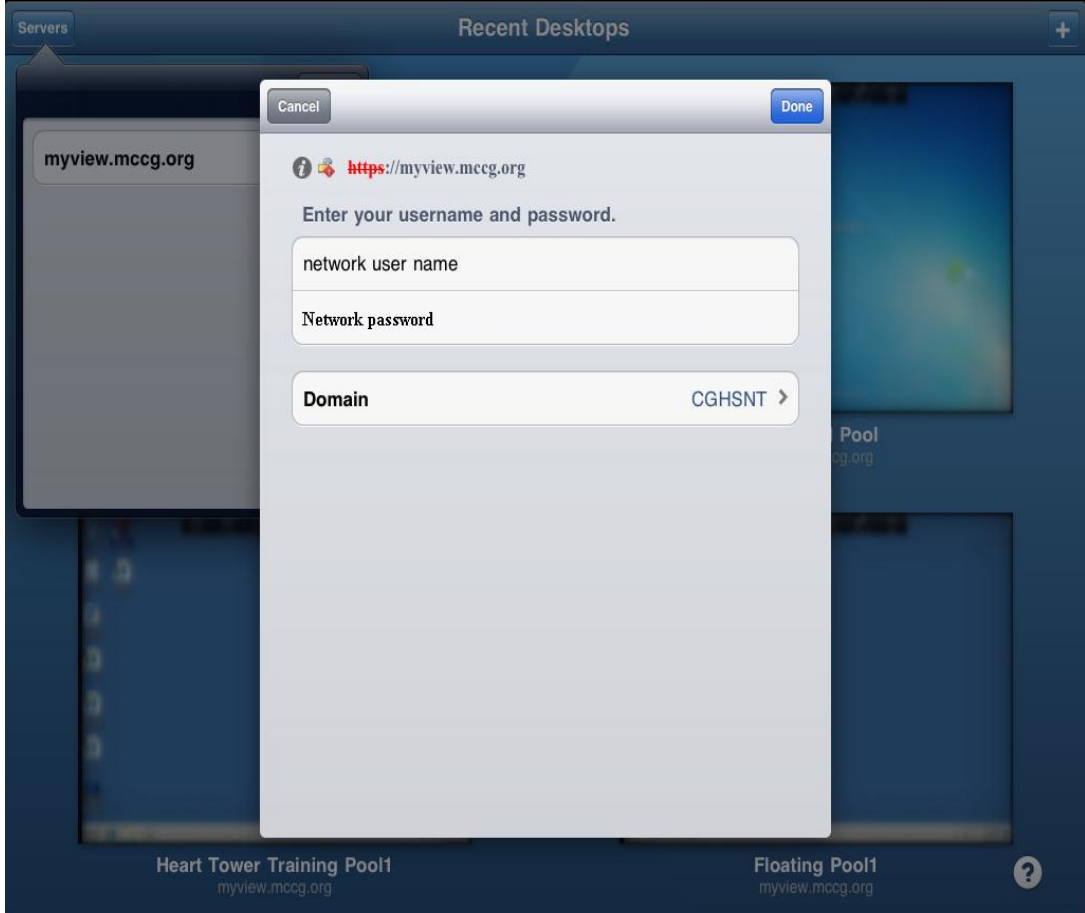